Summer Session is using the ISA (Instructional Scheduling Assistant https://instructionalscheduling.ucsd.edu/) to track and manage changes to courses in one master database for PAYROLL.

Important Note – ISA Changes do NOT automatically flow to the Schedule of Classes.

For example, to LATE ADD a new Summer Session Course:

- 1. Department updates ISA and clicks Send to Summer Session.
- 2. Summer Session reviews and approves in ISA.
- 3. Department checks in ISA to see if the new course is approved.
- 4. Department emails Registrar Scheduling at registrar-scheduling@ucsd.edu to schedule the new class on the Schedule of Classes.

This is a manual step. The ISA does NOT push the new class to the Schedule of Classes. Be sure to specify instruction modality. Use RCLAS as the building code for remote instruction.

The chart on page 4 outlines the steps for each type of Summer Session change - when to update the ISA, and when to email Registrar Scheduling.

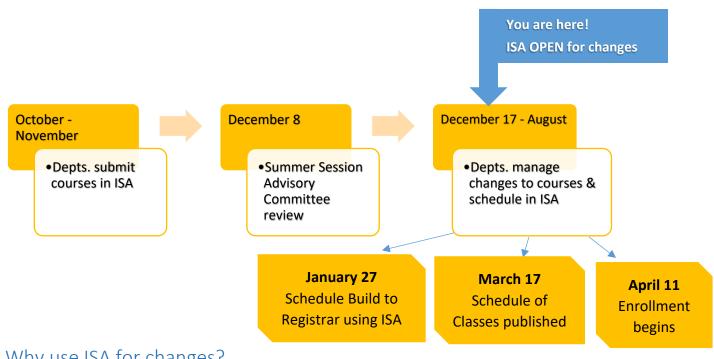

#### Why use ISA for changes?

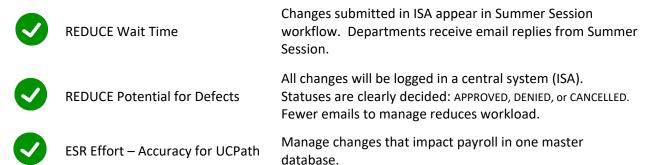

#### **Next Steps**

- 1. Schedule your approved Summer Session courses in the ISA.
- 2. Enter any changes to your approved summer courses into the ISA.
- 3. **New for 2022** Submit your schedule to Registrar using the Schedule Submission Wizard in the ISA firm deadline is **January 27, 2022**. See the Knowledge Base article for more information.
- 4. To make changes after you submit your schedule to the Registrar, follow the steps outlined on page 4.
- 5. Note that requests to change instruction modality (in-person vs. remote) should be emailed to <u>registrar-scheduling@ucsd.edu</u>.

| Scenario                                                                                                    | What to do?                                  |
|----------------------------------------------------------------------------------------------------|----------------------------------------------|
| I already emailed <a href="mailto:summer-courses@ucsd.edu">summer-courses@ucsd.edu</a> with changes to my Summer 2022 offerings. | Enter changes in ISA                         |
| We contacted Summer Session about our classes                                                                                    | Enter changes in ISA                         |
| My MSO already spoke with Summer Session staff about our changes                                                                 | Enter changes in ISA                         |
| I already submitted my schedule to Registrar, but I need to change the day/time/location.                                        | Email registrar-scheduling@ucsd.edu directly |
| I want to change the instruction modality of a course (in-                                                                       | Email registrar-scheduling@ucsd.edu          |
| person vs. remote)                                                                                                    | directly                                     |

#### Quick note: Be sure you are in the current academic year

ISA allows you to edit course schedules year round, and into the next academic year. Make sure your academic year in ISA is set to 2021-22 so you are editing the correct current Summer Term 2022.

- 1. Log in to ISA https://instructionalscheduling.ucsd.edu/
- 2. In the left navigation bar, confirm the year below your unit.

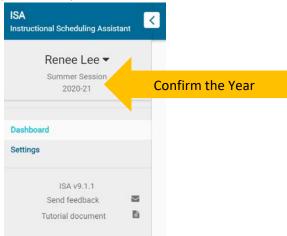

3. If it is incorrect, click on the year and the navigation will expand. Click on "Change Working Year"

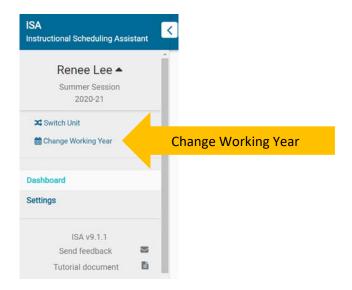

4. A pop up window will appear. From the drop down menu, select 2021-2022 to edit Summer 2022. Once set, click "Set Year"

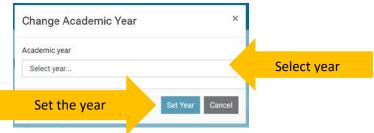

# How to make changes to course offerings after schedule is submitted to Registrar?

Follow the chart for the type of course changes:

| Request Type                                                  | How to submit changes?                                                                                                    |
|---------------------------------------------------------------|----------------------------------------------------------------------------------------------------|
| New Course Offering                                           | Step 1: Dept. submits new course in the ISA. Step 2: Summer Session reviews & approves new course. Step 2: Once new course is approved, dept. emails registrar-scheduling@ucsd.edu to add new class to Schedule of Classes                                                                                                    |
| Cancellation of Class  (see pg. 5 for step-by-step guide)     | Step 1: Dept. submits Cancellation Request in ISA. Step 2: Summer Session reviews & approves cancellation Step 3: Once cancellation is approved, dept. emails registrar-scheduling@ucsd.edu to cancel the class  ***Note: If enrollment has already begun, depts will need to confirm with Registrar-Scheduling that students have been notified of the cancellation                         |
| Change Session of Class                                       | Step 1: Follow the steps above for Cancellation of Class Step 2: Follow the steps above for New course offering                                                                                                    |
| Change Instructor Name  (see pg. 6 for step-by-step guide)    | Step 1: Dept. updates the instructor name in the ISA Step 2: Summer Session will manage payroll and appointment letter process for the new instructor, and cancel appointment for the previous instructor (if applicable) Step 3: Once instructor has accepted appointment to teach and is "active" in the system, Summer Session will update the instructor name on the Schedule of Classes |
| Schedule Change (ex: days, times, location)                   | Step 1: Dept. updates ISA. Step 2: Dept. emails changes to Registrar Scheduling registrar-scheduling@ucsd.edu                                                                                                    |
| Change Instruction Modality in-person remote remote in-person | Dept. emails modality change to Registrar Scheduling registrar-scheduling@ucsd.edu  Note: After enrollment begins, remote courses cannot be changed to in-person instruction.                                                                                                    |

Every weekday morning at 9am - Summer Session reviews changes in ISA that impact PAYROLL – Session, instructor name, add/cancel course. Departments will see status updated in ISA.

NOTE: Does the course have a materials fee? If so, please mention that in the notes section of the ISA. The option for modalities will be determined as we get closer to summer. Noting the materials fee in the ISA will help facilitate workflow between Summer Session and the Registrar Office to manually remove the materials fee, if needed.

#### How to request a class cancellation?

- 1. Log in to ISA https://instructionalscheduling.ucsd.edu/
- 2. In the left navigation bar, scroll to bottom for "Summer Session"
- 3. Select "Class Approval Statuses"
- 4. Then on the right, you will see your list of Summer 2022 classes. Find the class you wish to cancel, and select the "Request Cancellation" button to the right.

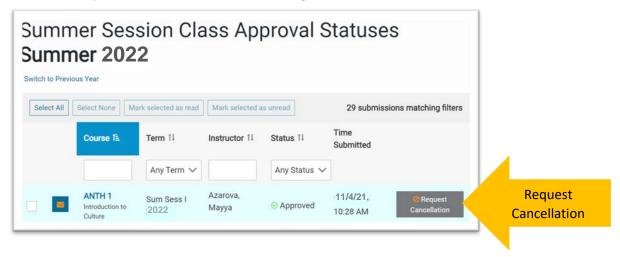

5. A pop-up window will appear. Provide a reason for the cancellation, and acknowledge the terms at the bottom. Please click "Request Cancellation" to confirm. Click "Nevermind" if this was selected by mistake.

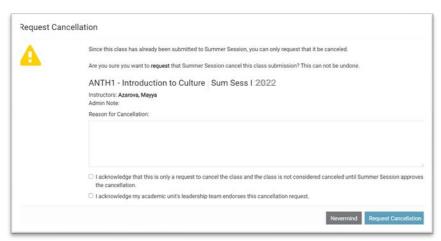

- 6. Depts. will see the cancellation approved in ISA
- 7. Depts. will email <a href="mailto:Registrar-Scheduling@ucsd.edu">Registrar-Scheduling@ucsd.edu</a> to initiate the cancellation from the Schedule of Classes (\*\*\*Note: If enrollment has already begun, depts will need to confirm with Registrar-Scheduling that students have been notified of the cancellation)
- 8. Registrar-Scheduling will process the cancellation.
- 9. Summer Session will manage all related payroll actions.

# How to change instruction modality (in-person vs. remote)?

- 1. Email <u>registrar-scheduling@ucsd.edu</u> to change an in-person course to remote instruction, or a remote course to in-person instruction.
- 2. After student enrollment begins, remote courses may NOT change to in-person instruction.

# How to change instructor?

- 1. Log in to ISA https://instructionalscheduling.ucsd.edu/
- 2. In the left navigation bar, scroll to bottom for "Summer Session"
- 3. Select "Summer Session Schedule Build" (tip: be sure you are in the correct academic year for your Schedule Build. Summer 2022 is part of the 2021-22 academic year)
- 4. Then on the right, you will see your Summer 2022 schedule build. Find the class for which you wish to change instructor. Click on the instructor name.

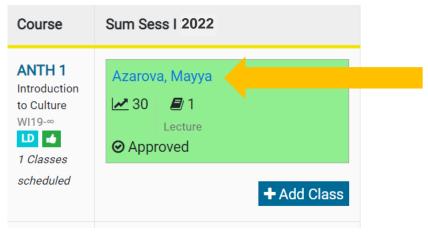

5. A pop-up window will appear. Click the "X" to delete the current instructor. Click on "Add an instructor" to add the new instructor.

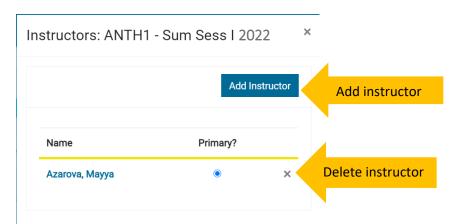

6. A pop-up window will appear after clicking on "Add an instructor". You can search for the instructor name to add. Finish by clicking "Add instructor" button at the bottom.

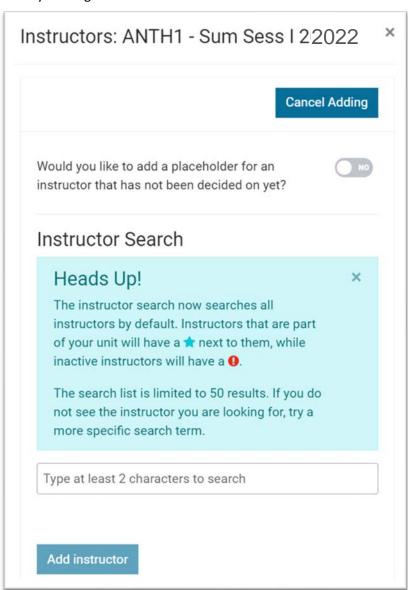

7. Summer Session will see this information updated on our dashboard. Summer Session will update payroll information accordingly

# How to change the session that the class is offered in?

- 1. Follow the steps on page 5 How to request a class cancellation?
- 2. Then follow the steps on page 4 New Course Offering

# Need to report a problem in ISA?

- 1. In the left navigation bar, click on "Send feedback". This will create a ticket for the developers
- 2. Developers will reach out to you to troubleshoot the errors in ISA.

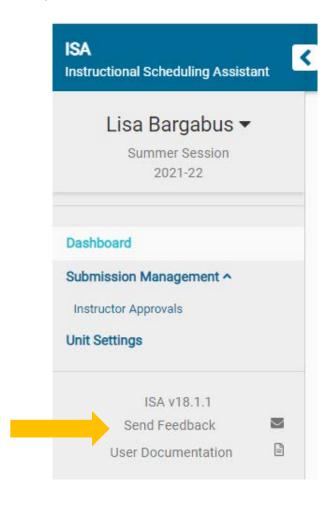

Thank you for making this transition to the new process of managing Summer Session course changes. **Feedback or questions?** Email <a href="mailto:summer-courses@ucsd.edu">summer-courses@ucsd.edu</a>.